# Delta på NTL-kurs

## Innhold

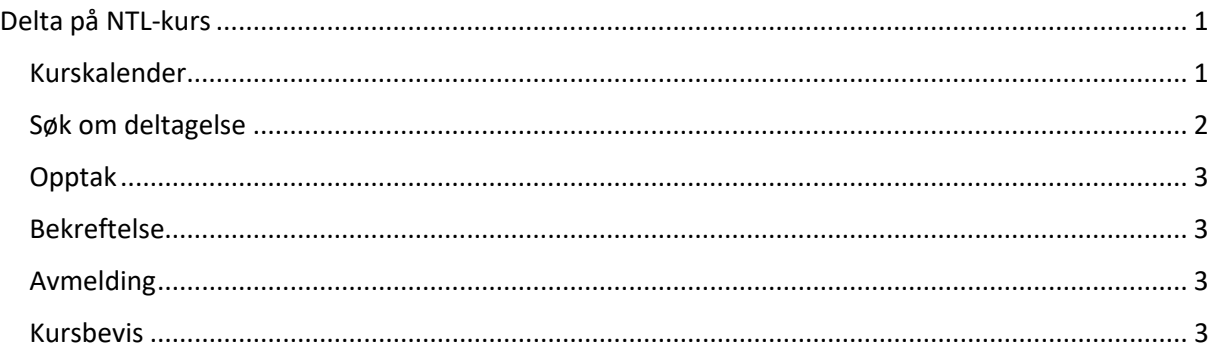

## Kurskalender

Alle NTLs kurs og kurs i regi av NTLs organisasjonsledd finner du i NTLs kurskalender. Klikk deg inn via menyen, aktivitetsseksjonen, eller gå direkte til https://intra.ntl.no/Modules/kurs/kurskalender.aspx

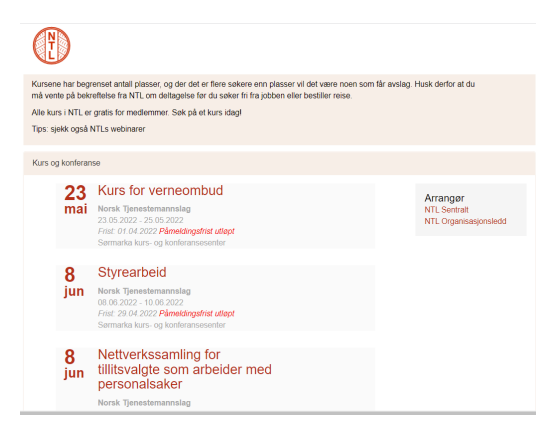

Kalenderen viser når kurset foregår og fristen for å søke om deltagelse. For å lese mer om kurset og eventuelt søke om deltagelse, trykk deg inn på det aktuelle kurset.

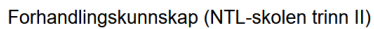

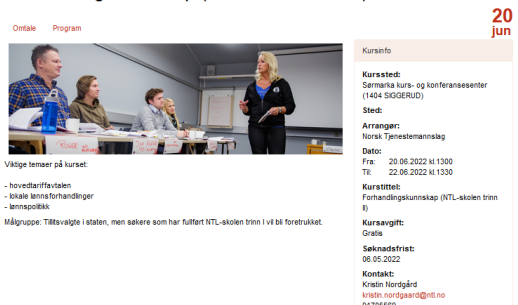

Under fanen Program kan du laste ned detaljert program og andre dokumenter som er lagt ut om kurset.

### Søk om deltagelse

For å søke om deltagelse, trykk på lenken i det blå feltet. Du blir da tatt til innloggingen. (Hvis du allerede er logget inn på medlemsnett i den samme nettleseren fra før slipper du å ta denne omveien.)

Logg inn med NTL-medlemsnummer og passord. Hvis du ikke husker passordet, eller hvis du ikke har opprettet passord tidligere, må du bruke Glemt passord-funksjonen.

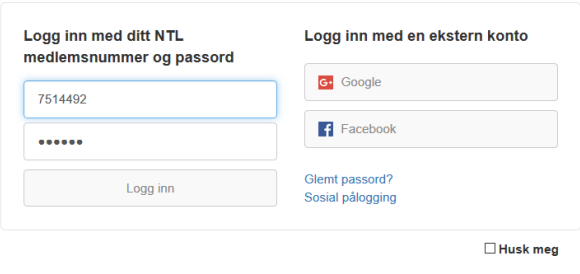

Når du har logget inn og kommet tilbake til kursvisningen vil knappen «Søk på kurset» bli synlig nederst i Kursinfo-seksjonen.

#### Søk på kurset

Når du trykker på den knappen blir du tatt til søknadsskjemaet. Personalia og andre relevante opplysninger for søknaden som vi kjenner til fra før er forhåndsutfylt.

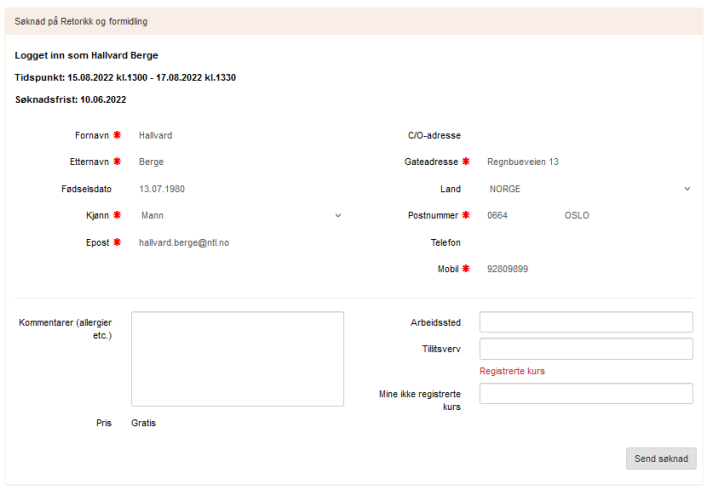

Fyll ut det som mangler. Når det gjelder tidligere kursdeltagelser: Ved å klikke på lenken registrerte kurs blir du tatt til Min side (i en ny fane i nettleseren), der du kan sjekke hvilke kurs det er registrert at du har deltatt på. Dersom du har deltatt på kurs i regi av NTL eller NTLs orgledd som av ulike grunner ikke er registrert i oversikten, og hvis det er relevant for søknaden, kan du skrive det inn i feltet «Mine ikke registrerte kurs».

Når du har fylt ut alt trykker du på Send søknad. Hvis alt går som det skal får du denne bekreftelsen i nettleseren:

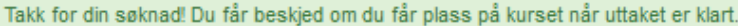

## Opptak

Merk at det kan være begrenset antall plasser, og at det dermed ikke er garantert at du kommer med på kurset. **Du må derfor vente på svar fra NTL før du bestiller reise eller søker fri fra jobben.** Svar på om du har fått plass eller ikke kommer når søknadsfristen er gått ut og NTL har gjort uttaket til kurset.

## Bekreftelse

Hvis du får plass på kurset **må du bekrefte at du har fått informasjonen og fortsatt ønsker plassen**. Denne bekreftelsen gjør du på Min side i seksjonen Mine kurspåmeldinger. Der finner du en oversikt over alle kursene du enten har deltatt på eller søkt om deltagelse på i NTL.

Logg deg inn fr[a www.ntl.no](http://www.ntl.no/) og velg Min side. Er det mange kurs i lista kan du også trykke deg inn på «Alle kurs» for en større oversikt.

**Bekreft** 

Kurs du har fått plass på vil ha en knapp med teksten **Bekreft**. Trykk på denne for å bekrefte at du vil ha plassen.

## Avmelding

Hvis du har søkt på et kurs og ombestemt deg allerede før du får svar kan du trekke søknaden hvis ikke søknadsfristen er passert. Trykk i såfall på knappen Avmeld, som er tilgjengelig fram til søknadsfristen.

Organisasjonskunnskap (NTL-skolen trinn I)

22.08.2022 25.08.2022 Interessent

**Deltatt** 

Avmeld

## Kursbevis

Når du har deltatt på et kurs og kurset er ferdig administrert fra NTL sin side kan du laste ned kursbevis ved å trykke på dokument-ikonet til høyre i raden.

Sosial dumping og svart økonomi

27.09.2012 27.09.2012 Påmeldt

n